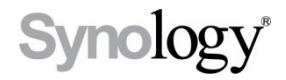

## **DiskStation** DS410+, DS410

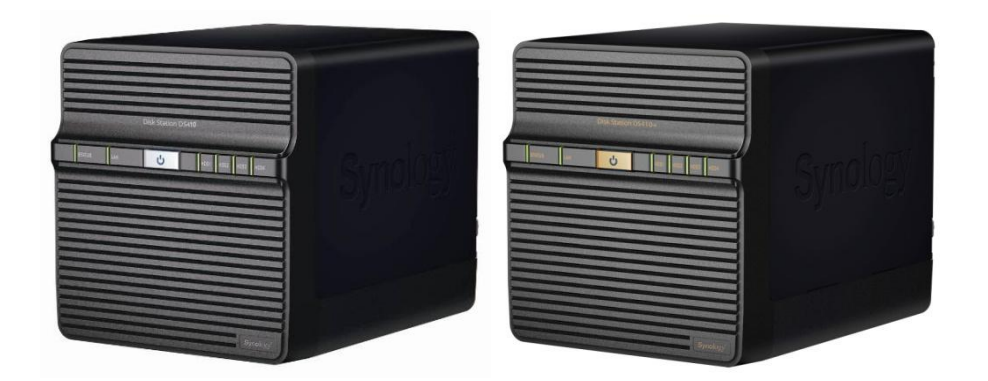

# Guide d'installation rapide

**ID du document :** Synology\_QIG\_4bay2\_20100319

# **INSTRUCTIONS DE SÉCURITÉ**

Veuillez lire attentivement les présentes instructions de sécurité avant d'utiliser le produit et garder ce manuel en lieu sûr pour une consultation ultérieure.

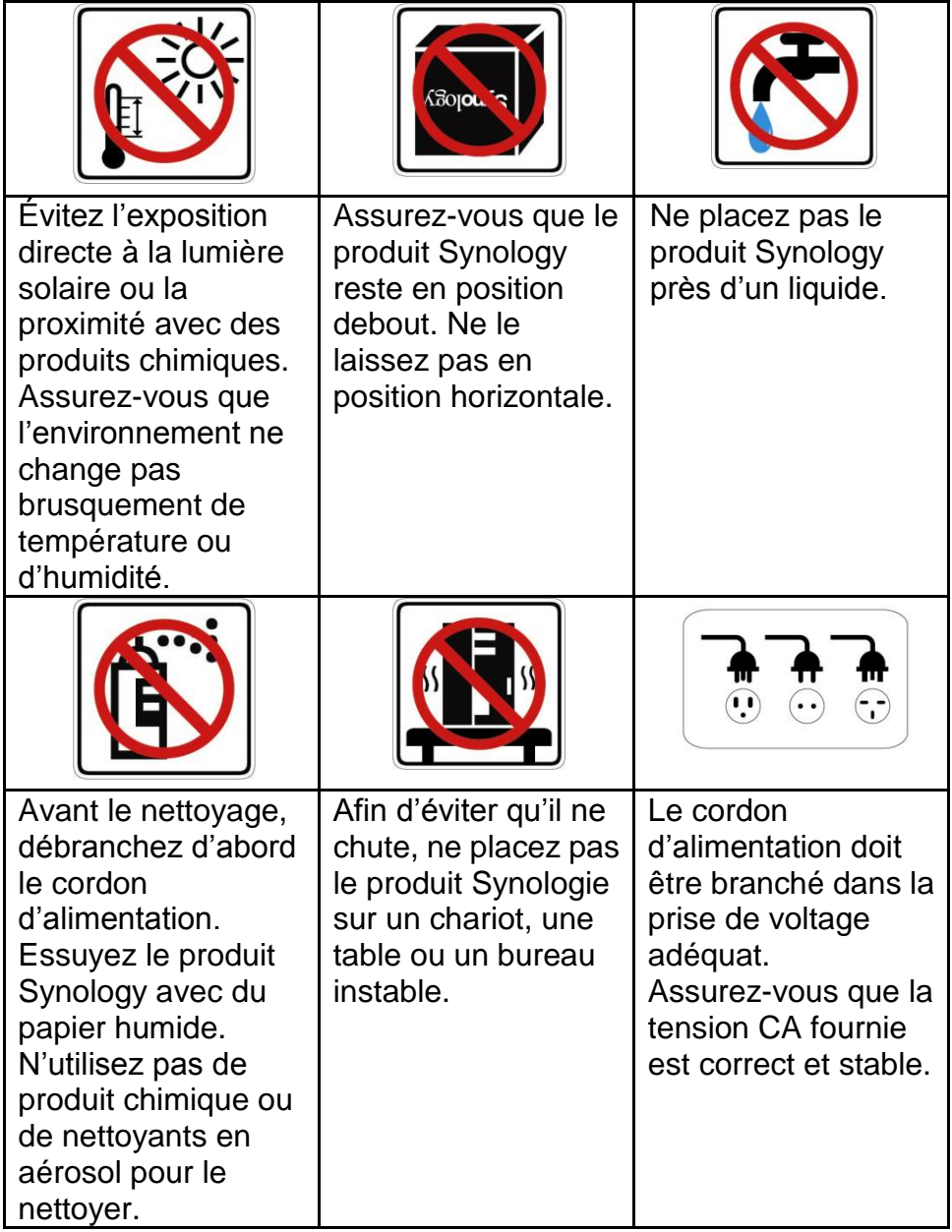

### **CONTENU DU PAQUET**

Avant de commencer, veuillez vérifier le contenu de l'emballage suivant afin de vous assurer que vous avez reçu les articles ci-dessous.

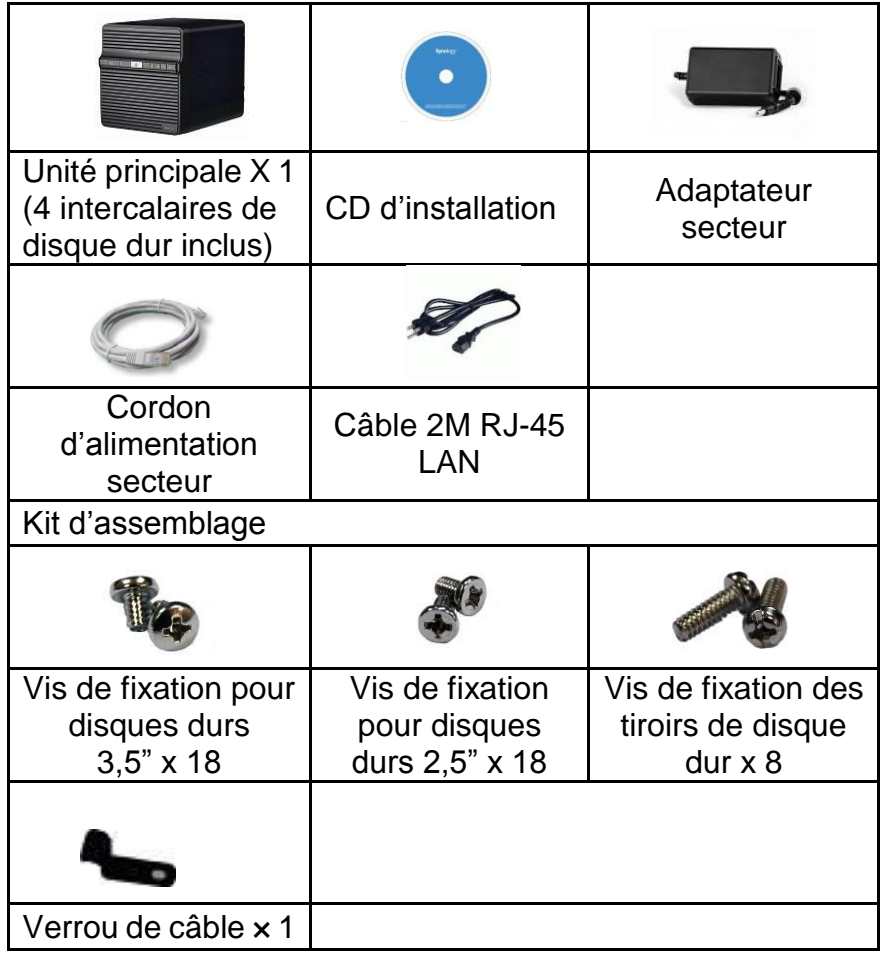

**Remarque:** Il est recommandé d'utiliser des disques durs de la même capacité pour maximiser l'utilisation de cette capacité

#### **INSTALLATION DU DISQUE DUR**

DiskStation nécessite un disque dur SATA 2,5 ou 3,5 po. minimum pour l'installation. Consultez les étapes suivantes pour compléter l'installation.

**Avertissement** Si vous utilisez un disque dur contenant des données pour l'installation, le système formatera le disque dur et dans certains cas effacera toutes les données. Veuillez sauvegarder les données si vous en avez besoin dans le futur.

1. Enlevez les 4 vis sur le capot arrière.

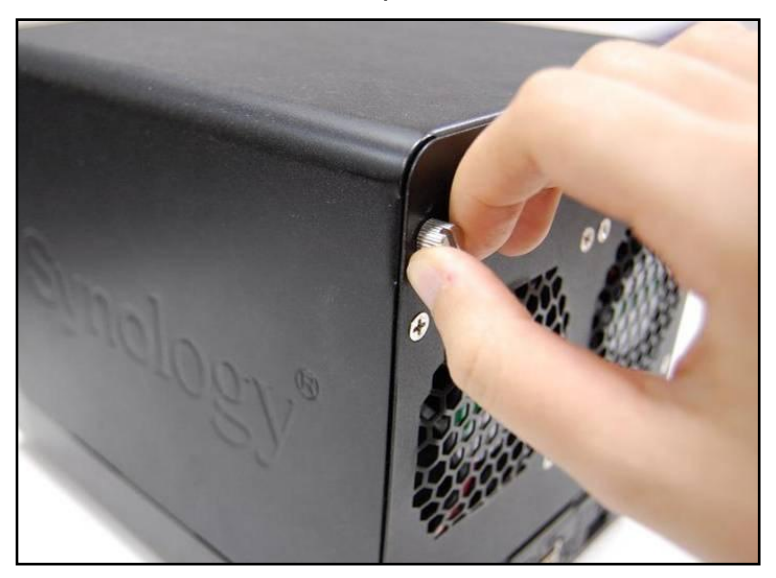

2. Baissez le capot arrière doucement.

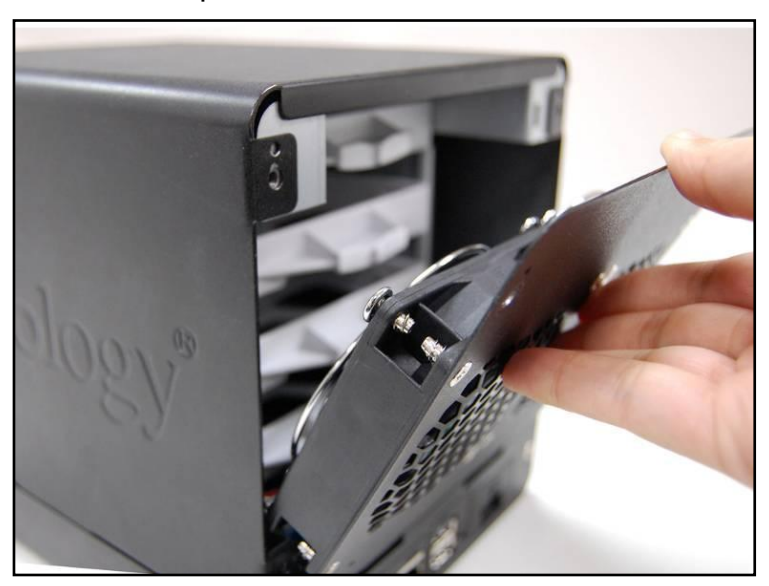

3. Soulevez le boîtier supérieur et retirez-le.

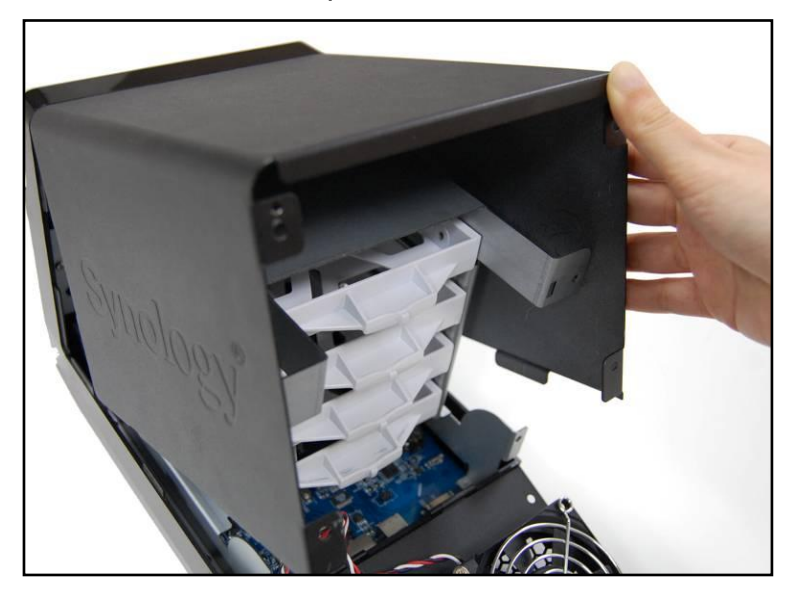

- 4. Vous verrez quatre tiroirs de disque dur. Enlevez l'un des tiroirs de disque.
	- a. Si vous utilisez un des disques durs 3,5", placez le disque dur dans son tiroir de disque. Fixez le disque dur sur les deux côtés avec les 4 vis (de fixation pour disques durs 3,5") fournies.

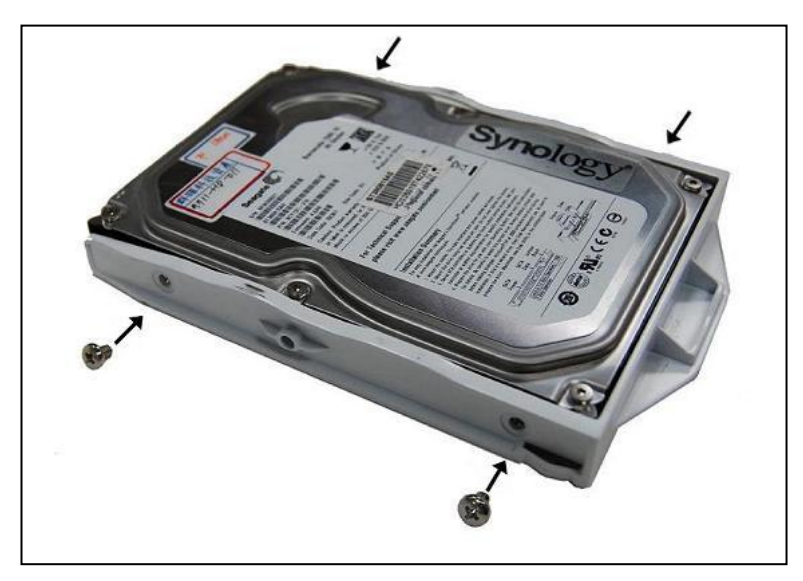

b. Si vous utilisez des disques durs 2,5", alignez le disque dur avec les 4 trous plus petits du tiroir de disque dur et fixez le disque dur par le dessous grâce aux vis (de fixation pour disques durs 2,5") fournies.

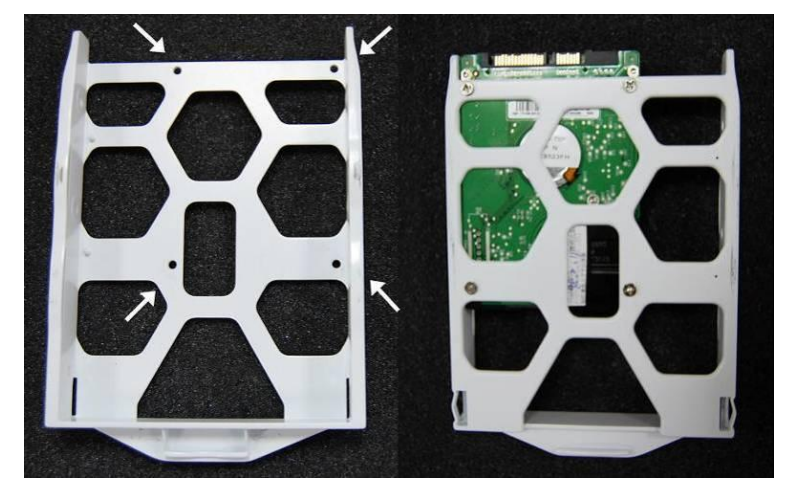

5. Remettez le tiroir de disque dur dans le DiskStation et répétez l'étape 4 pour chaque disque dur. Assurez-vous que les tiroirs de disque dur ont bien été complètement repoussés.

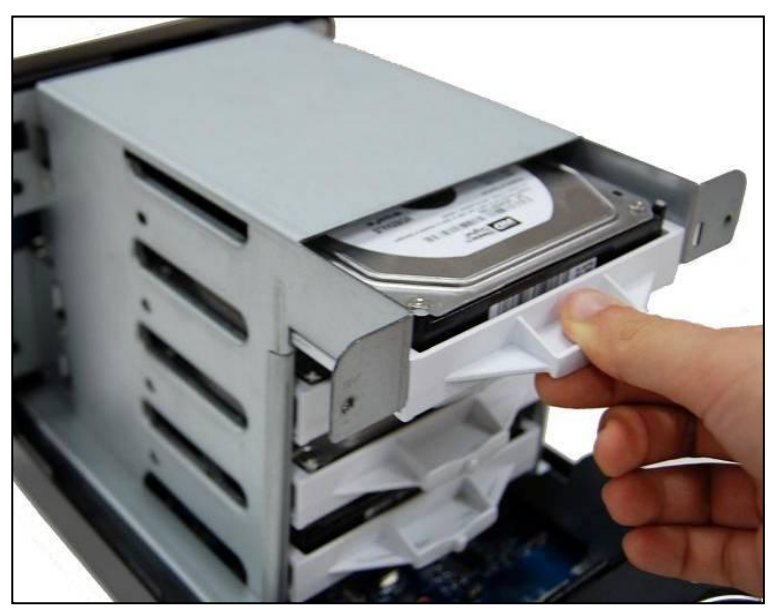

6. Si vous utilisez des disques durs de 3,5 po. sécurisez les intercalaires de disque dur avec des vis (de fixation des intercalaires de disque dur) fournies.

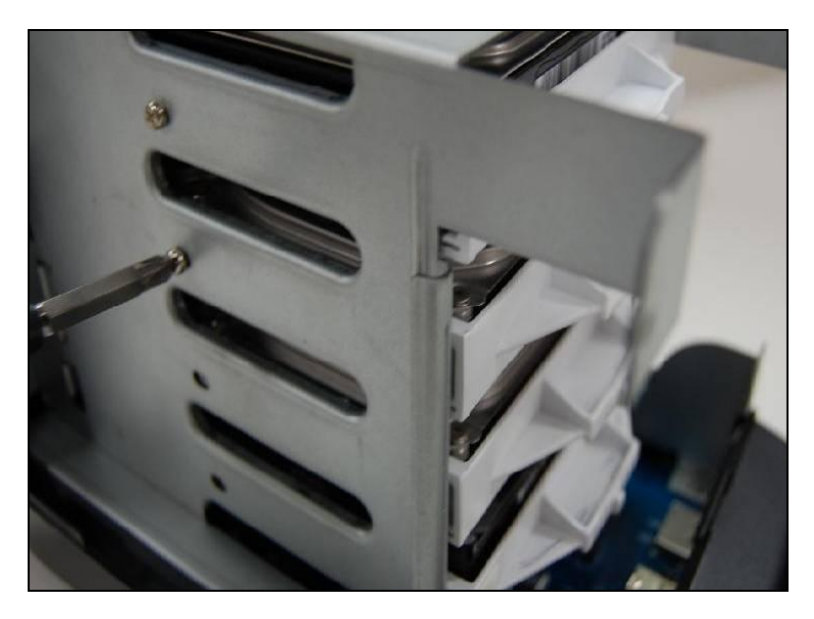

7. Replacez le boîtier supérieur.

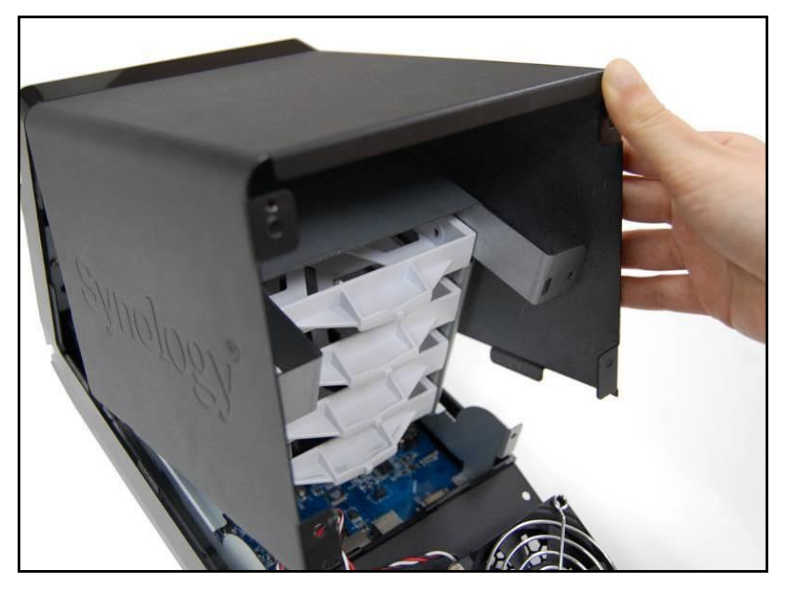

8. Mettez le verrou du câble en place dans le trou correspondant au-dessus de la prise d'alimentation sur le panneau arrière. Assurez-vous que le verrou du câble est bien accroché à la partie intérieure du panneau arrière.

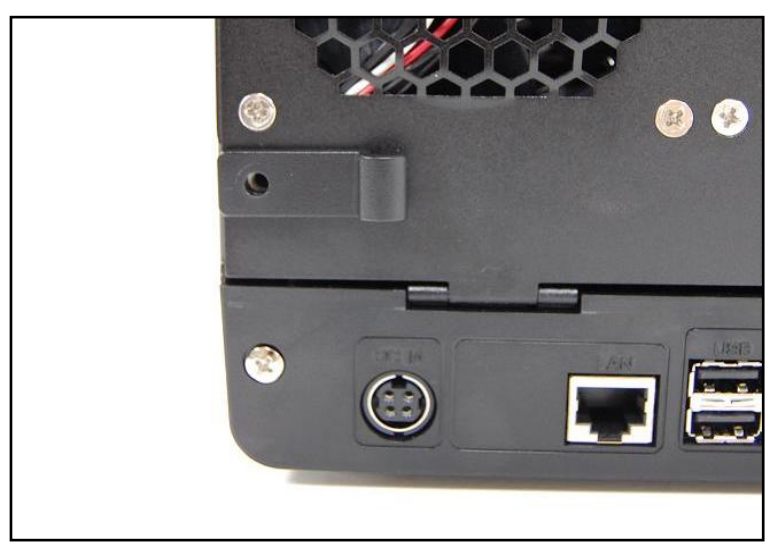

9. Fermez le capot arrière et attachez-le avec 4 vis.

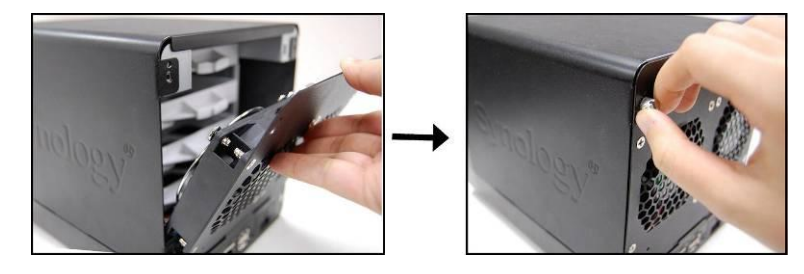

#### **METTRE LE SERVEUR SOUS TENSION**

1. Branchez l'adaptateur secteur au port d'alimentation et attachez le câble au verrou de câble. Puis, branchez le cordon d'alimentation dans une prise électrique.

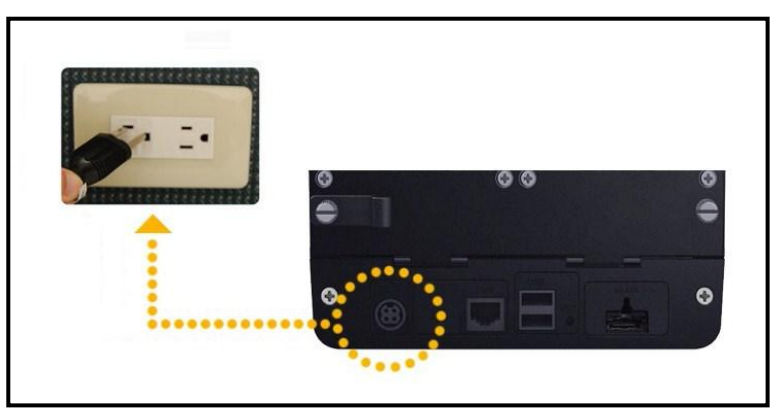

2. Utilisez le câble réseau pour brancher le serveur à votre commutateur/routeur/concentrateur.

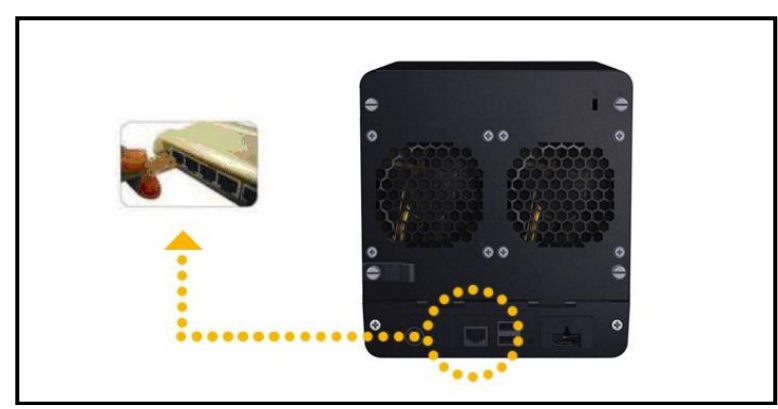

3. Enlevez le plastique de protection sur le panneau avant. Appuyez sur le bouton d'alimentation sur la face avant pour allumer le serveur. Attendez que le voyant DEL POWER tourne au bleu.

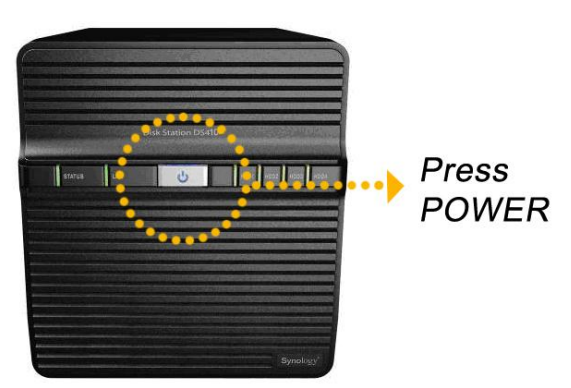

## **INSTALLATION DU LOGICIEL SYSTÈME**

#### Utilisateurs Windows

1. Insérez le CD d'installation dans l'ordinateur.

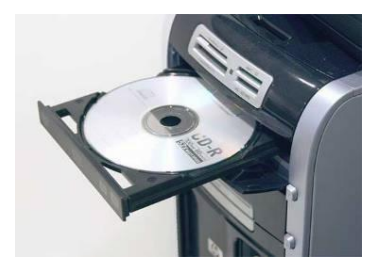

2. Dans le menu automatique, sélectionnez « Configuration du Synology Server ».

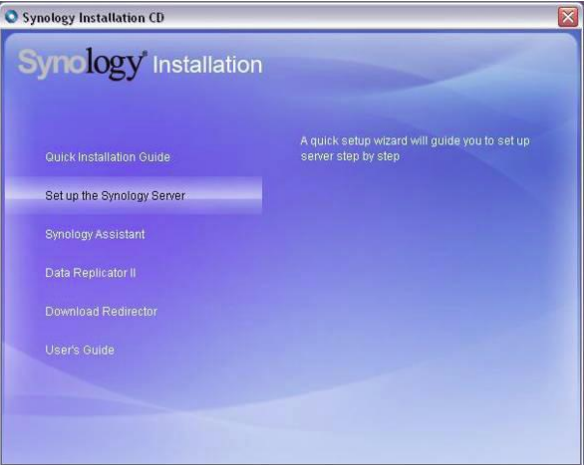

3. Cliquez sur **Parcourir** pour sélectionner le fichier d'installation « .pat » dans le CD d'installation.

4. Suivez les instructions à l'écran pour terminer le processus d'installation. **Remarque :** Si vous choisissez **l'installation automatique**, le mot de passe administrateur sera laissé vide.

Utilisateur Mac OSX

1. Insérez le CD d'installation dans l'ordinateur.

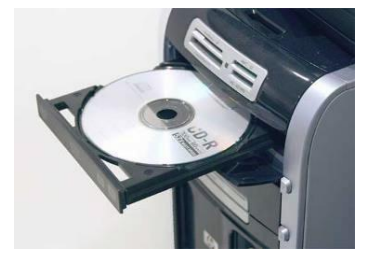

2. Cliquez deux fois sur l'onglet du lecteur de CD-ROM.

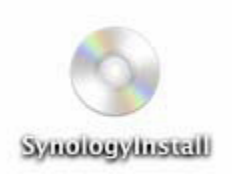

3. Cliquez deux fois sur l'onglet « **Mac OSX** ».

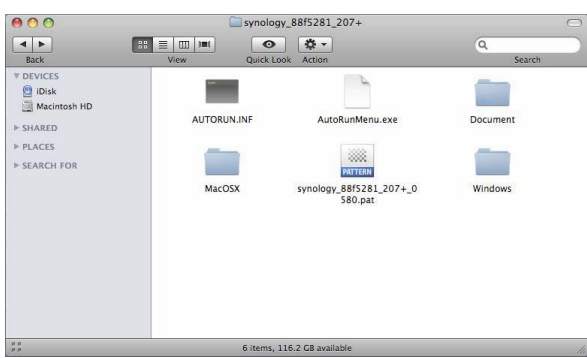

4. Cliquez deux fois sur l'onglet «**SYNOLOGY-Assistant.dmg** ».

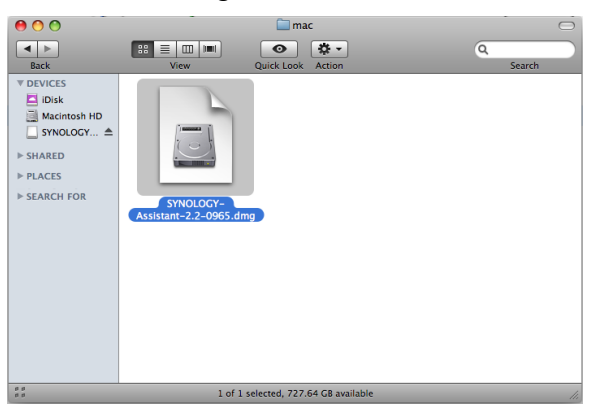

5. Cliquez deux fois sur l'onglet généré automatiquement sur le bureau «**SYNOLOGY-Assistant.dmg** ».

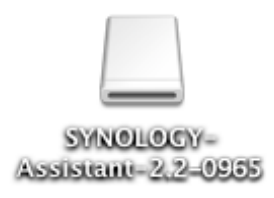

6. Cliquez deux fois sur l'onglet « **Synology Assistant** » pour exécuter l'assistant d'installation.

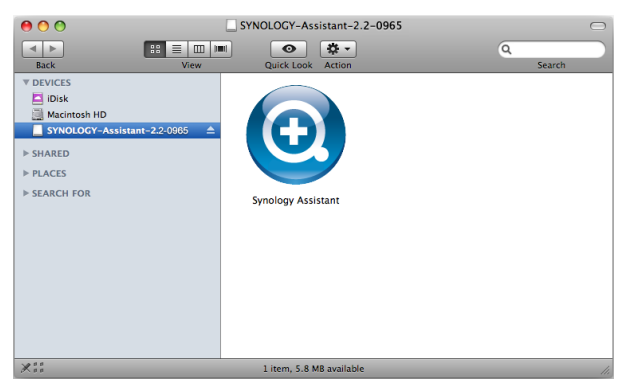

7. Cliquez sur **Parcourir** pour sélectionner le fichier d'installation « .pat » dans le CD d'installation.

8. Suivez les instructions à l'écran pour terminer le processus d'installation.

**Remarque :** Si vous choisissez **l'installation automatique**, le mot de passe administrateur sera laissé vide.

# **FÉ LICITATIONS !**

Le serveur a été installée. Veuillez consulter le guide de l'utilisateur sur le CD d'installation pour de plus amples informations sur les paramètres avancés et la gestion. Pour de plus amples informations ou des ressources en lignes, veuillez consulter [http://www.synology.com.](http://www.synology.com/)